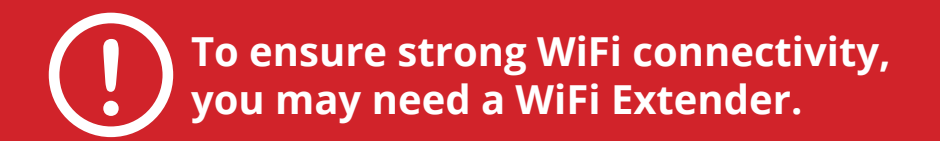

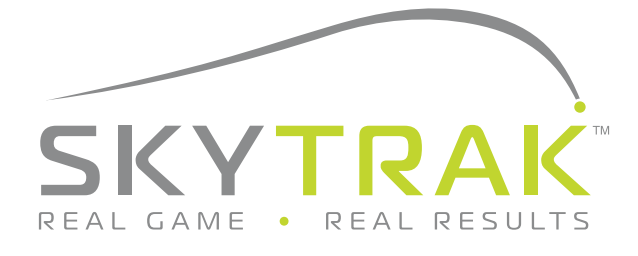

# Network Connection Guide

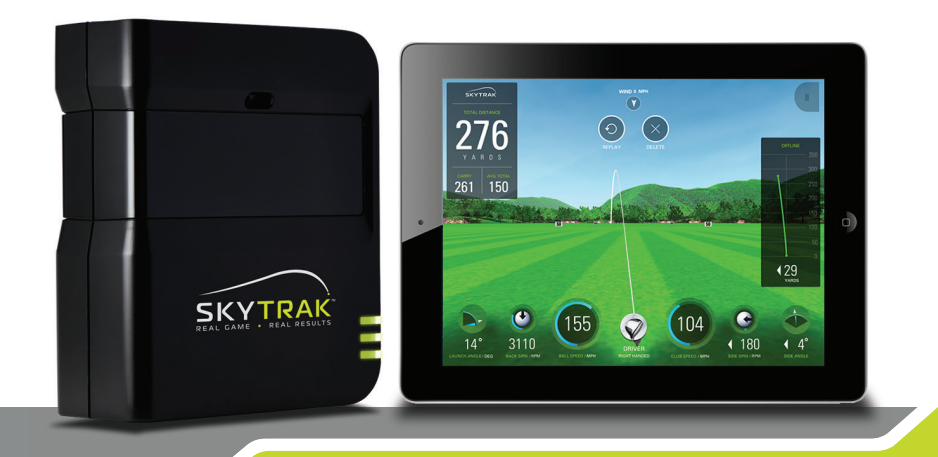

### SkyTrak can be connected to your iPad in two ways:

Via a direct Wi-Fi Connection OR Through your home network/wireless router.

The **Direct Wi-Fi Connection** should be used if you do not have access to a reliable Wi-Fi network (such as on the driving range). When using a Direct Connection, your iPad connects directly to the SkyTrak's Wi-Fi, and thus, does not have access to the internet.

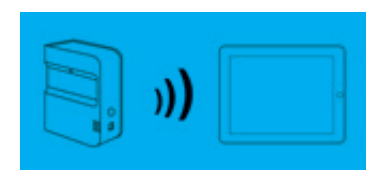

The **Network Connection via network/wireless router** should be used when you have access to a reliable Wi-Fi network. This connection mode is required for certain features/simulator options where an internet connection is needed. When using a Network Connection, your iPad uses the wireless router as a bridge to connect the SkyTrak unit to your iPad so the iPad can maintain a connection to the internet.

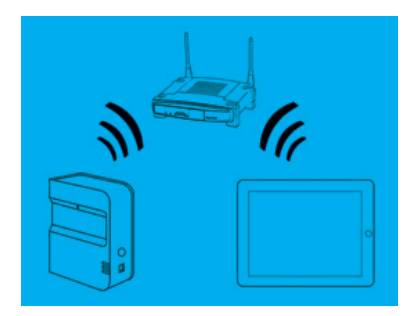

- **1.** To connect in Network Mode, **Click the 'Device Connections' icon** at the bottom of the SkyTrak app dashboard. (Image 1, page 5)
- **2. Select Network Mode** (Image 2, page 5)
- **3.** The app will then ask you to connect directly to the unit. This is necessary in order to program your home network credentials onto the SkyTrak unit. **Tap the Home button on the iPad, go to settings, and connect to the SkyTrak unit in the Wi-Fi list.** (Image 3, page 5)
- **4. Return to the app**, where it will connect to the unit and all 3 lights will turn green.
- **5.** Next you will be taken to the screen where you will **enter your network credentials**. *(NOTE: The SkyTrak unit WILL NOT be able to connect to your home network if there are any special characters (!, #, \$, etc.) in either your network name or your network password. Please edit the network name and/or password to remove special characters before proceeding. Also, the network name and password are case sensitive so pay close attention as you enter them.)* (Image 4, page 5)

Your security type is most likely WPA2.

- **6. Click Connect** and the SkyTrak unit will reset itself.
- **7. The SkyTrak hardware light indicators** will go through a series of color cycles:
	- **Middle light flashing red** Looking for a network
	- **Middle Light flashing yellow** Has found a network
	- **Middle light solid yellow** Has successfully connected to the network

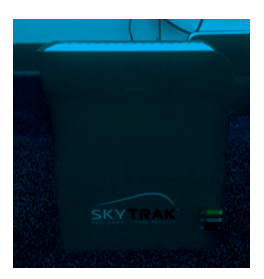

**8.** After a few seconds, all 3 lights on SkyTrak will turn green and you are now connected in Network Mode and the hardware will remember these settings.

### Troubleshooting:

#### **I can't get my hardware to connect to the Network (middle light remains red or flashing red).**

Check the network Name and Password to make sure they were entered properly (no special characters) and make sure lower/upper case have been accounted for.

#### **I can't get my hardware to connect in the app (middle light remains solid yellow).**

Make sure your network is not setup as a Guest Network. Guest Networks will not allow device-to-device communication.

If you have more than 1 network, make sure you iPad did not automatically connect to the wrong network. The iPad must be connected to the same network that you programmed to the unit.

#### **The SkyTrak unit does not show up in the iPad's list of available wireless networks.**

The SkyTrak may be in network mode, this is normal. You can put the SkyTrak back into Direct Mode by opening the app, letting the unit connect, and selecting 'Direct Mode' from the device connections window on the dashboard.

#### **SkyTrak misses shots while in network mode.**

Check the signal of your wireless network. You may need to add a repeater to boost the network signal.

#### **I need help finding or changing my network password.**

Due to the large number of routers out there, each with different configuration processes, we are unable to provide network support. Please contact your network professional.

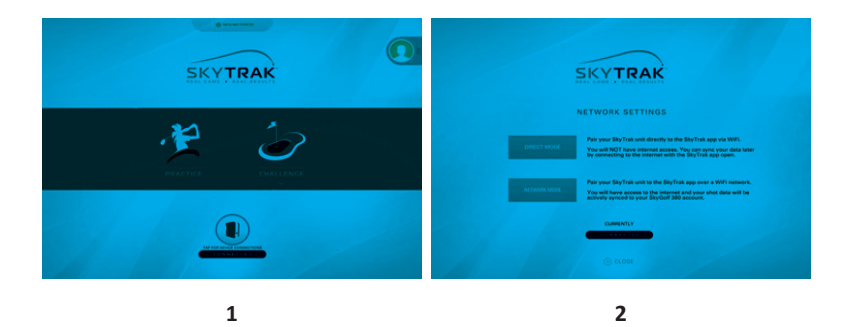

**SKYTRAK SKYTRAK CONNECT TO DEVICE** ENTER NETWORK nd go to your iPad settings.<br>"Wi-Fi" and select your skyl

**3 4**

## LED Color Code Chart

Use this chart to identify or troubleshoot SkyTrak's various operational modes.

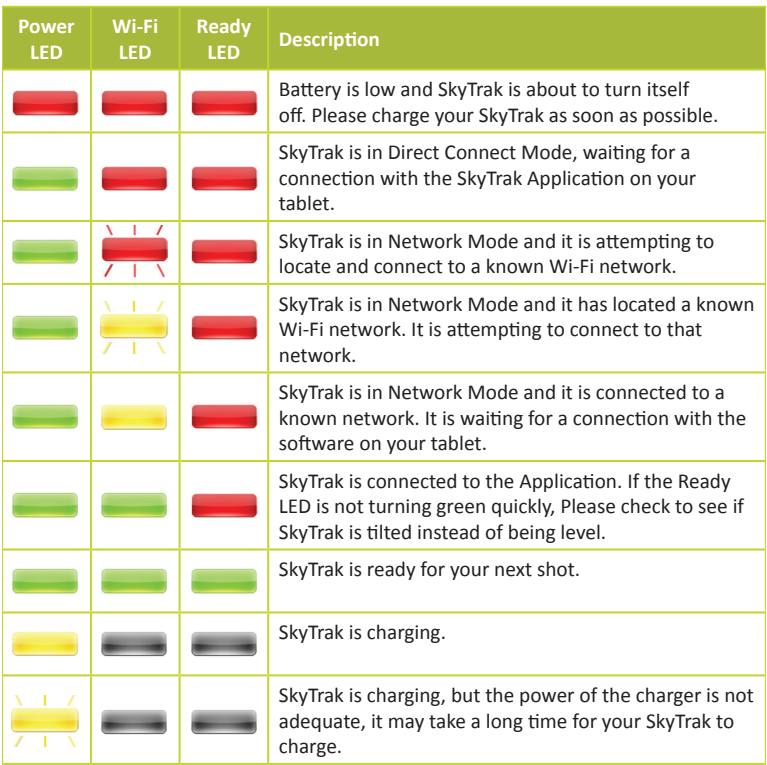

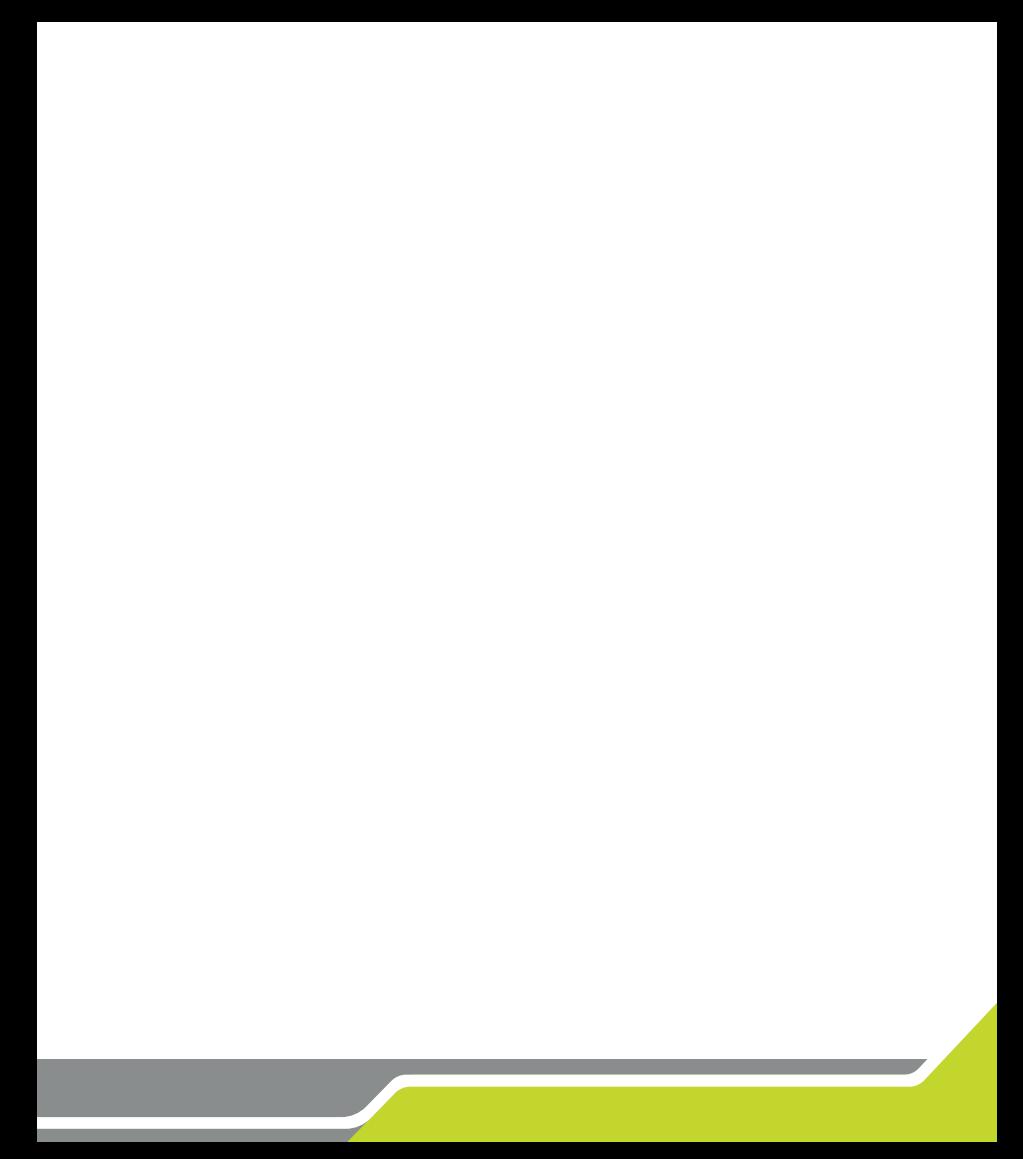